# HP Network Node Manager iSPI Performance for Traffic Software

(适用于 Windows® 操作系统)

软件版本:9.20

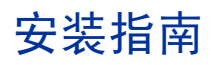

文档发布日期:2012 年 5 月 软件发布日期:2012 年 5 月

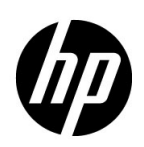

## 法律声明

### 担保

HP 产品和服务的唯一担保由相应产品和服务随附的明示担保声明加以规定。此处的任何内容均不构成附加担保条 款。对于本文档中出现的技术或编辑上的错误或遗漏, HP 不承担任何责任。

本文档中的信息如有更改,恕不另行通知。

### 限制权利声明

这是机密的计算机软件。拥有、使用或复制本软件均需要 HP 有效许可。遵照 FAR 12.211 和 FAR 12.212, 商业计 算机软件、计算机软件文档和商业项目技术数据依据供应商标准商业许可授权美国政府使用。

### 版权声明

© Copyright 2009-2012 Hewlett-Packard Development Company, L.P.

### 商标声明

Acrobat® 是 Adobe Systems Incorporated 的商标。

Microsoft® 和 Windows® 是 Microsoft Corporation 在美国的注册商标。

Java 和 Oracle 是 Oracle Corporation 和 / 或其子公司的注册商标。

UNIX® 是 The Open Group 的注册商标。

### Oracle Technology — 限制权利声明

根据 DOD FAR Supplement 提供的程序是"商业计算机软件",这些程序(包括文档)的使用、复制和披露将受限 于适用的 Oracle 许可协议中规定的许可限制。否则,根据 Federal Acquisition Regulations 提供的程序是"受限制的 计算机软件",这些程序(包括文档)的使用、复制和披露应受限于"FAR 52.227-19, 商业计算机软件 - 限制权利 (1987 年 6 月)"中的限制。

Oracle America, Inc., 500 Oracle Parkway, Redwood City, CA 94065.

有关完整的 Oracle 许可证文本,请参阅 NNMi 产品 DVD 上的 license-agreements 目录。

### 版权声明 (第三方)

本产品包含由 the Apache Software Foundation 开发的软件。 (http://www.apache.org)

本产品包含由 Indiana University Extreme! Lab 开发的软件。 (http://www.extreme.indiana.edu)

# 文档更新

此文档的标题页包含以下标识信息:

- 软件版本号,指示软件的版本。
- 文档发布日期,每次更新文档时会更改此日期。
- 软件发布日期,指示此版本的软件的发布日期。

要检查最近更新或验证是否在使用最新版本的文档,请转到:

### **http://h20230.www2.hp.com/selfsolve/manuals**

此站点要求您注册以获取 HP Passport 并登录。要注册以获取 HP Passport ID, 请转到:

### **http://h20229.www2.hp.com/passport-registration.html**

或在 HP Passport 登录页面上单击 **New users registration** 链接。

如果您订阅了相应的产品支持服务,您还将接收到新版本或更新的版本。请联系 HP 销售代表, 以了解详细信息。

支持

访问 HP Software 联机支持网站, 其网址是:

#### **www.hp.com/go/hpsoftwaresupport**

此网站提供联系信息和有关 HP Software 提供的产品、服务和支持的详细信息。

HP Software 联机支持提供客户自解决功能。用户借助相关功能,可快捷高效地访问管理业务所需的交互式技术支 持工具。作为重要的支持客户,您可以享受使用支持网站所带来的以下好处:

- 搜索感兴趣的知识文档
- 提交和跟踪支持案例和增强请求
- 下载软件补丁程序
- 管理支持合同
- 查询 HP 支持联系人
- 查看有关可用服务的信息
- 参加与其他软件客户的讨论
- 详细了解和注册参加软件培训

大多数支持区域要求您注册为 HP Passport 用户并登录。许多支持区域还要求签订支持合同。要注册以获取 HP Passport 用户 ID,请转到:

#### **http://h20229.www2.hp.com/passport-registration.html**

要查找有关访问级别的详细信息,请转到:

### **http://h20230.www2.hp.com/new\_access\_levels.jsp**

目录

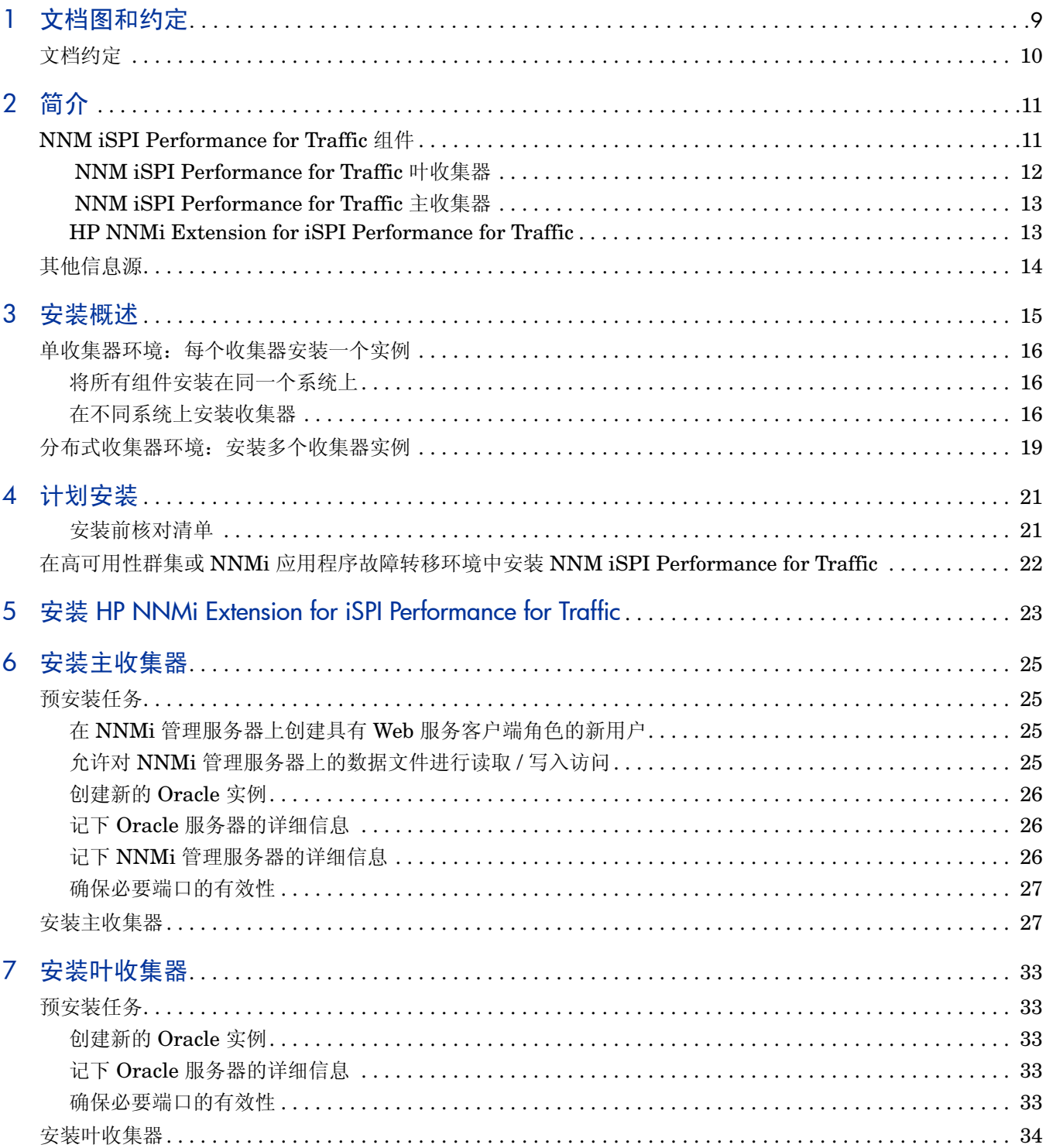

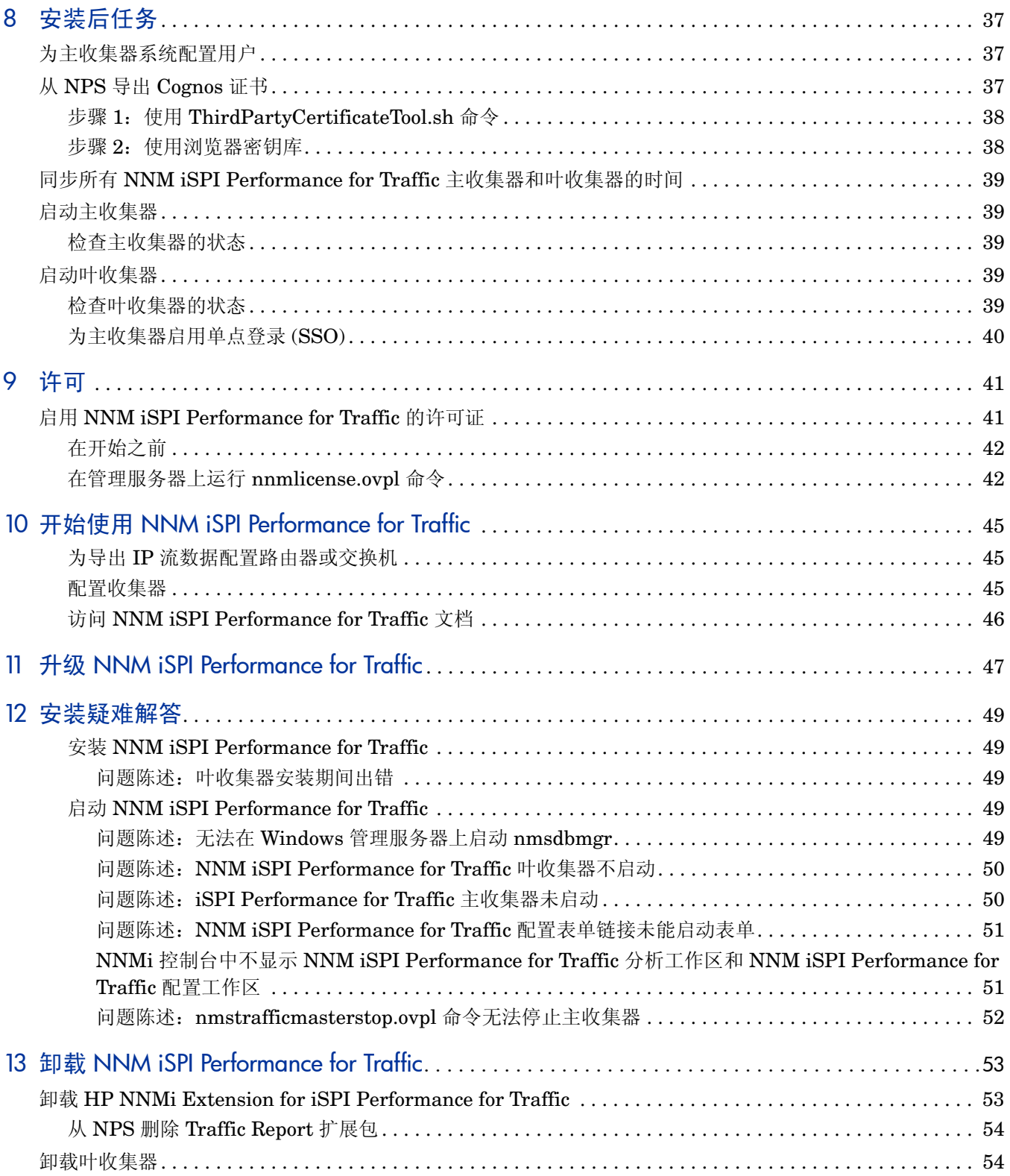

# <span id="page-8-0"></span>1 文档图和约定

### 以下文档图让您熟悉 NNM iSPI Performance for Traffic 的安装流程:

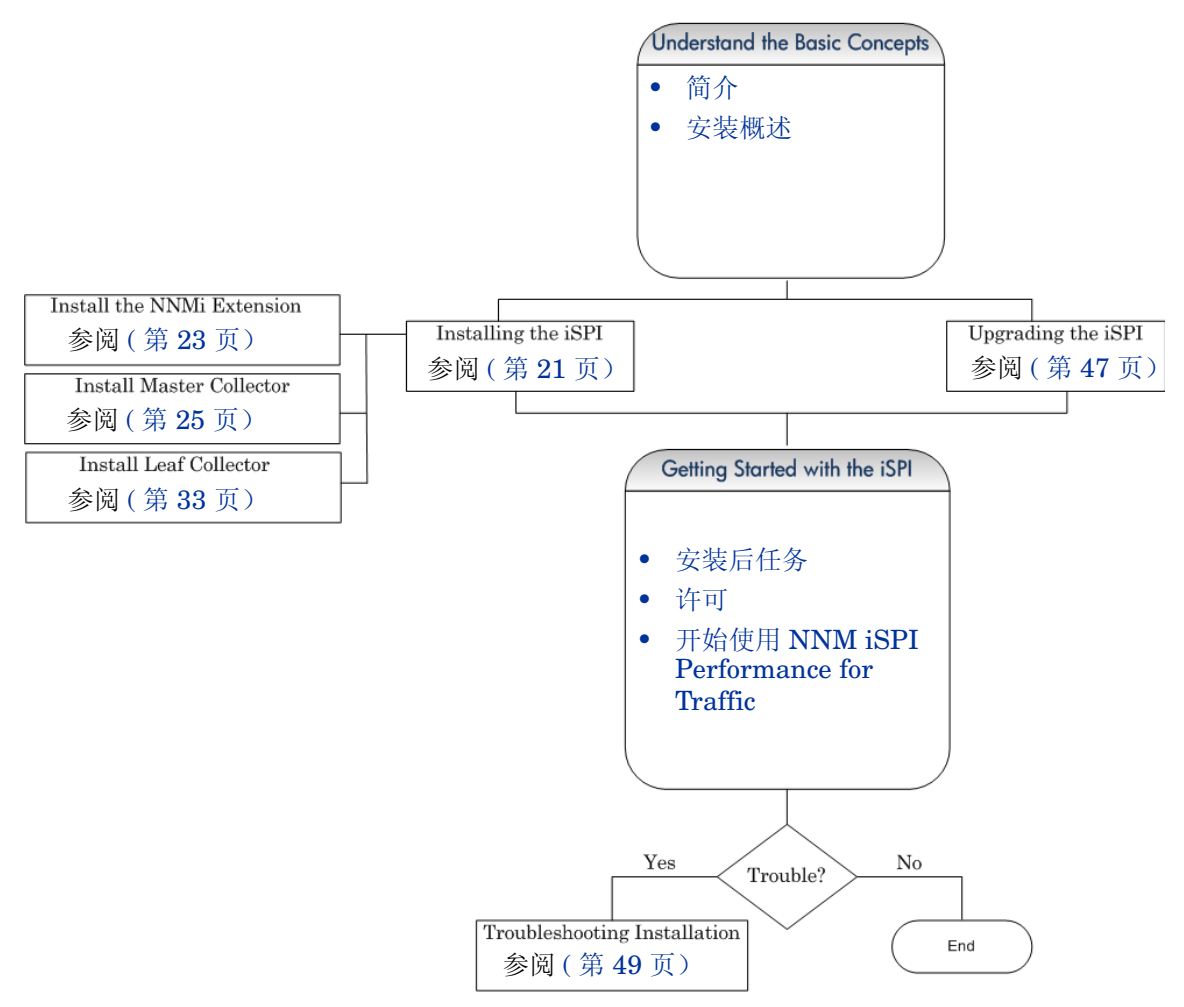

<span id="page-9-0"></span>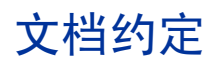

### NNM iSPI Performance for Traffic 文档使用以下约定:

表 **1 NNM iSPI Performance for Traffic** 文档约定

| 符号               | 含义                                                                              |
|------------------|---------------------------------------------------------------------------------|
| < 主安装目录>         | 指定已经安装主收集器的目<br>录。默认情况下,主收集器安装<br>在以下目录中:<br>%NnmInstallDir%\<br>traffic-master |
|                  |                                                                                 |
| < 主数据目录>         | %NnmDataDir%\nmsas\<br>traffic-master                                           |
| < 叶安装目录>         | 指定已经安装叶收集器的目<br>录。默认情况下, 叶收集器安装<br>在以下目录中:                                      |
|                  | %NnmInstallDir%\<br>traffic-leaf                                                |
| < 叶数据目录>         |                                                                                 |
|                  | %NnmDataDir%\nmsas\<br>traffic-leaf                                             |
| %TrafficDataDir% | NNM iSPI Performance for<br>Traffic 数据目录。                                       |
| %NnmInstallDir%  | NNMi 应用程序目录的环境<br>变量。<br>此变量由 NNMi 安装程序自动<br>创建。                                |
| %NnmDataDir%     | NNMi 数据目录的环境变量。<br>此变量由 NNMi 安装程序自动<br>创建。                                      |

# <span id="page-10-2"></span><span id="page-10-0"></span>2 简介

HP Network Node Manager iSPI Performance for Traffic Software (NNM iSPI Performance for Traffic) 扩展了 HP Network Node Manager i Software (NNMi) 的功能以监视网络性能。

NNM iSPI Performance for Traffic 扩展了从 NNMi 网络中的路由器导出的 IP 流记录中获得的 数据。

NNM iSPI Performance for Traffic 执行以下任务:

- 聚合 IP 流记录
- 将 IP 流记录与 NNMi 拓扑相关以进行基于上下文的分析
- 使您能配置特定于部署的扩展属性,如站点和应用程序
- 通过将数据导出到 Network Performance Server (NPS) 来生成性能报告 必须安装 NPS 才能生成流量报告。在安装 NNM iSPI Performance for Traffic 之前,确保安 装了 NPS
- 以库存视图的形式提供流量相关信息,并在 NNMi 控制台中映射

# <span id="page-10-1"></span>NNM iSPI Performance for Traffic 组件

NNM iSPI Performance for Traffic 收集和处理两级体系结构中的流量数据。 下图说明了 NNM iSPI Performance for Traffic 的产品体系结构。

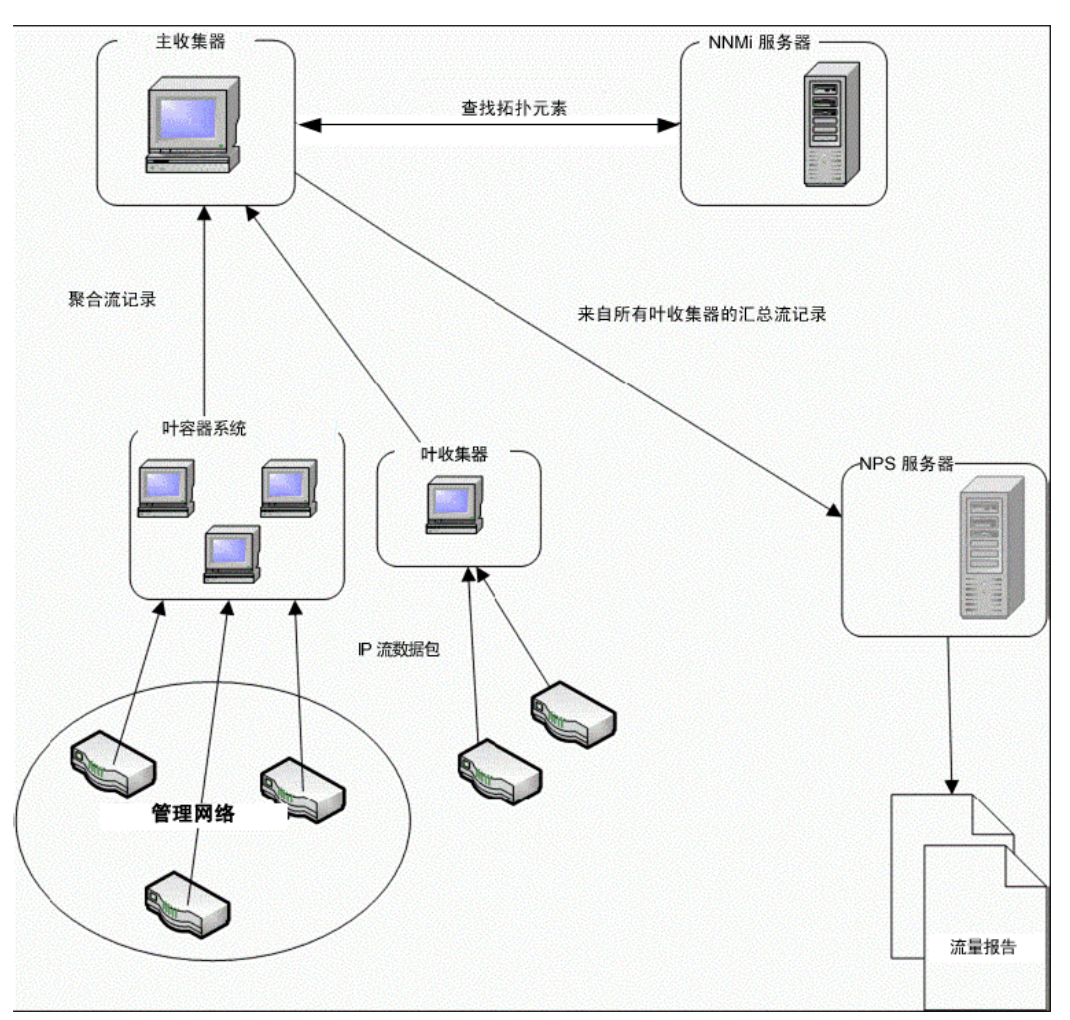

图 **1 NNM iSPI Performance for Traffic** 的产品体系结构

以下组件使 iSPI 能够从路由器接收到的 IP 流生成汇总流量流记录:

## <span id="page-11-0"></span>NNM iSPI Performance for Traffic 叶收集器

在叶收集器系统中,可以配置几个逻辑叶收集器。 HP 建议在叶容器系统中配置最多三个逻辑叶收集 器。叶收集器执行以下任务:

- 接收路由器导出的 IP 流数据包。
- 将这些 IP 流数据包解析为流记录。
- 根据定义的过滤条件组规则,过滤要处理的 IP 流数据包。
- 根据定义的应用程序映射规则,执行应用程序映射。
- 根据您的配置执行源和目标 IP 地址的 DNS 查找。
- 执行站点映射分析 (如果已配置)
- 向主收集器发送流记录之前先聚合流记录。
- 向主收集器发送聚合的流记录。此操作称为将记录从叶收集器清除到主收集器。可以配置清除周 期以指定两次清除操作之间的时间间隔。
- 叶收集器还以 1 分钟和 15 分钟的时间间隔执行前 N 名分析,保留对流量影响最大的前几个因 素的信息而过滤掉其他。执行过滤操作之后,次要因素分成一组,在报告上以 Anonymous 标签 显示。

## <span id="page-12-0"></span>NNM iSPI Performance for Traffic 主收集器

主收集器是部署的中央处理组件;主收集器从所有叶收集器接收数据。主收集器还可以连接其他区域 主收集器以及全局网络管理 (GNM) 设置中配置的叶收集器,并从这些收集器接收数据。主收集器执 行以下任务:

- 与 NNMi 拓扑信息同步并将拓扑信息添加到流记录中。
- 将汇总的流数据和拓扑文件传送到 NPS 进行报告。然后, NPS 聚合主收集器提供的报告数据并 生成网络流量性能报告。
- 在 GNM 设置中将流记录转发到全局主收集器。

一个主收集器可以连接到多个叶收集器,但一个叶收集器只能连接到一个主收集器。

## <span id="page-12-1"></span>HP NNMi Extension for iSPI Performance for Traffic

HP NNMi Extension for iSPI Performance for Traffic 提供规则和定义,以根据主收集器生成的数 据生成报告。

默认情况下,每个扩展包都以不同保留期的概要和粒度数据安装。默认保留期可通过在 NPS 系统上 编辑以下文件进行更改:

<NPS 安装目录 >\NNMPerformanceSPI\rconfig\< 扩展包 >\customConfig.cfg

该文件为存档数据的保留期间提供一个条目,并为聚合数据的保留期间提供另一个条目。更改此文 件中的配置仅在重新启动 NPS 上的 ETL 后才生效。

15 分钟扩展包提供以下默认值:

- 每小时聚合的数据存储 400 天
- 每 15 分钟聚合的数据存储 30 天

如果将聚合数据的保留期更改为300天,就会保留详细数据那么久。更改保留期可能对磁盘使用情况 产生重大影响。

# <span id="page-13-0"></span>其他信息源

- 《HP Network Node Manager iSPI Performance for Traffic Software 9.20 发行说明》
- 《HP Network Node Manager iSPI Performance for Traffic Software 9.20 系统和设备支持 列表》
- 《HP Network Node Manager i Software 9.20 安装指南》
- 《HP Network Node Manager i Software 9.20 部署参考》
- 《HP Network Node Manager i Software 9.20 发行说明》
- 《HP Network Node Manager i Software 9.20 系统和设备支持列表》
- 《HP Network Node Manager iSPI Performance for Metric Software/Network Performance Server 9.20 安装指南》

# <span id="page-14-1"></span><span id="page-14-0"></span>3 安装概述

根据网络规模,可以安装单主收集器和单叶收集器,也可以安装叶收集器的多个实例和主收集器的 单个实例。必须始终在 NNMi 管理服务器上安装 HP NNMi Extension for iSPI Performance for Traffic。

由于 NNM iSPI Performance for Traffic 使用 NPS 提供的数据管理基础结构,因此必须在安装 NNM iSPI Performance for Traffic 之前安装 NPS。 NPS 的安装类型 (单服务器安装或专用服务器安装) 对 NNM iSPI Performance for Traffic 的安装操作步骤或性能没有影响。

安装 NNM iSPI Performance for Traffic 之后,可以构建以下某个监视环境:

- [单收集器环境:每个收集器安装一个实例](#page-15-0) (第 16 页)
- [分布式收集器环境:安装多个收集器实例](#page-18-0) (第 19 页)

# <span id="page-15-0"></span>单收集器环境:每个收集器安装一个实例

可以为小规模的网络选择此选项。在此配置中,仅有一个叶收集器用于采集所有流信息,这些流信息 将由主收集器处理。

## <span id="page-15-1"></span>将所有组件安装在同一个系统上

如果您的系统满足支持 NNMi、主收集器和叶收集器及 HP NNMi Extension for iSPI Performance for Traffic 的所有要求, 可以将 NNM iSPI Performance for Traffic 的所有这三个组件安装在一个系 统上。在此配置中,主收集器只能和一个叶收集器一起使用。由于主 / 叶收集器在 HP-UX 或 Solaris 管理服务器上不受支持,因此您不能选择 HP-UX 或 Solaris 平台。

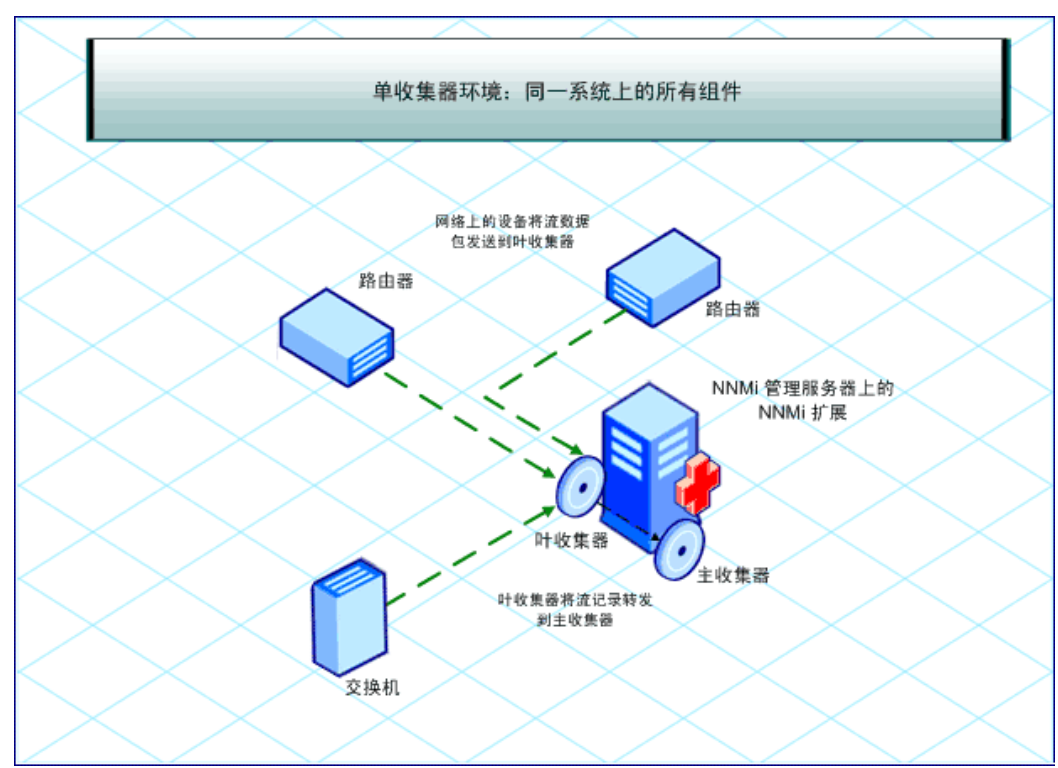

图 **2** 所有组件在同一个系统上

### <span id="page-15-2"></span>在不同系统上安装收集器

如果需要,可以将一个或全部两个收集器安装在远程系统上。但是,必须始终只在 NNMi 管理服务器 上安装 HP NNMi Extension for iSPI Performance for Traffic。可以使用以下某个组合:

• 两个收集器在同一个远程独立系统上:在此配置中,用于运行 NNMi 管理服务器的操作系统可以 与运行安装主收集器和叶收集器的系统的操作系统不同。

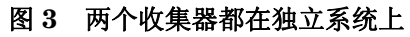

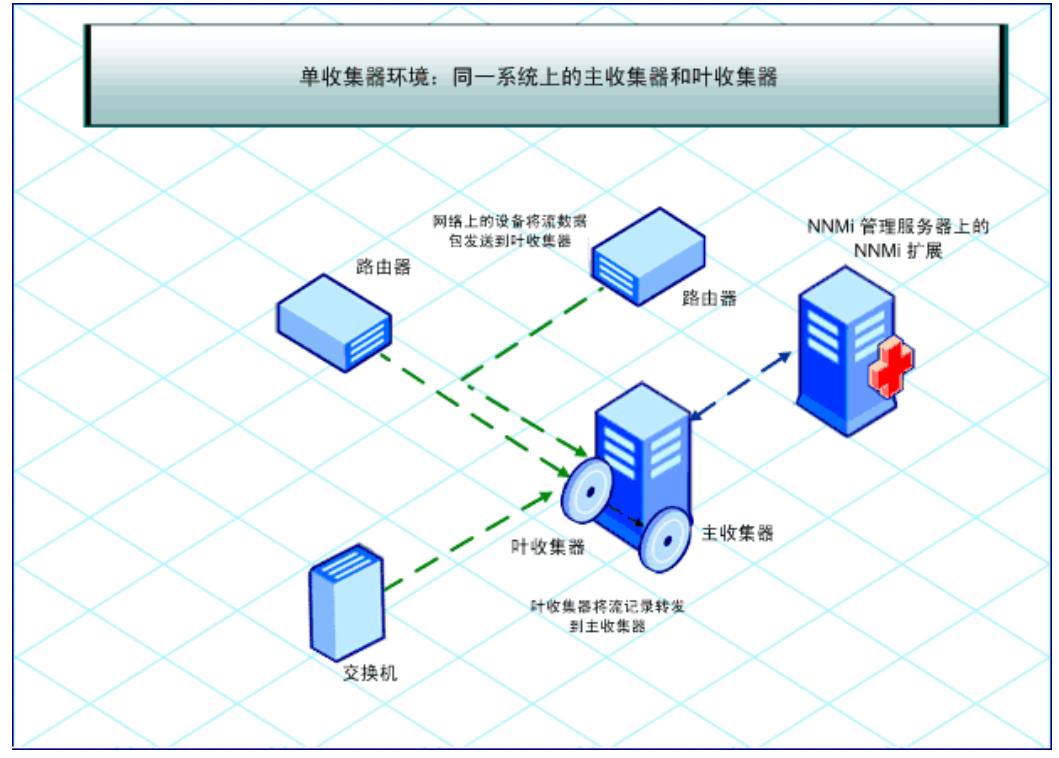

• 两个收集器在不同系统上: 在此配置中, 用于运行 NNMi 管理服务器的操作系统可以与运行安装 主收集器和叶收集器的系统的操作系统不同。

必须获得收集器连接软件 LTU 才能启用主收集器和叶收集器之间的通信。有关详细信息,请参阅 [许可](#page-40-2) (第 41 页)。

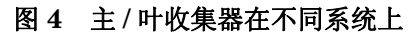

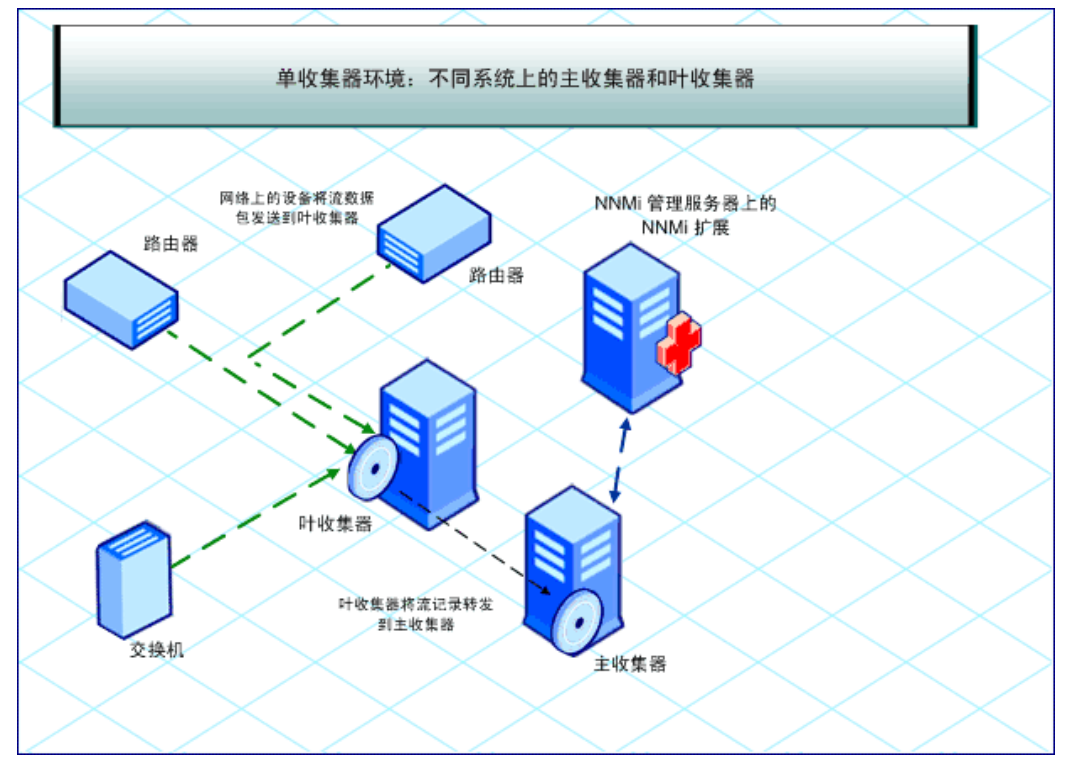

• 一个收集器在 **NNMi** 管理服务器上,另一个收集器在远程系统上:在此配置中,NNMi 管理服务 器和收集器系统必须运行在同一种操作系统上。 必须获得收集器连接软件 LTU 才能启用主收集器和叶收集器之间的通信。有关详细信息,请参阅 [许可](#page-40-2) (第 41 页)。

# <span id="page-18-0"></span>分布式收集器环境:安装多个收集器实例

在大型网络中,大量流量数据会影响主合叶收集器的性能。为避免性能问题,可以安装多个叶收集器 分担计算负载以保持所需的解决方案性能级别。

可以在环境中安装多个叶收集器,但只有一个主收集器实例。主收集器可以安装在 NNMi 管理服务器 或专用远程服务器上,它从网络上存在的不同叶收集器实例接收流记录。

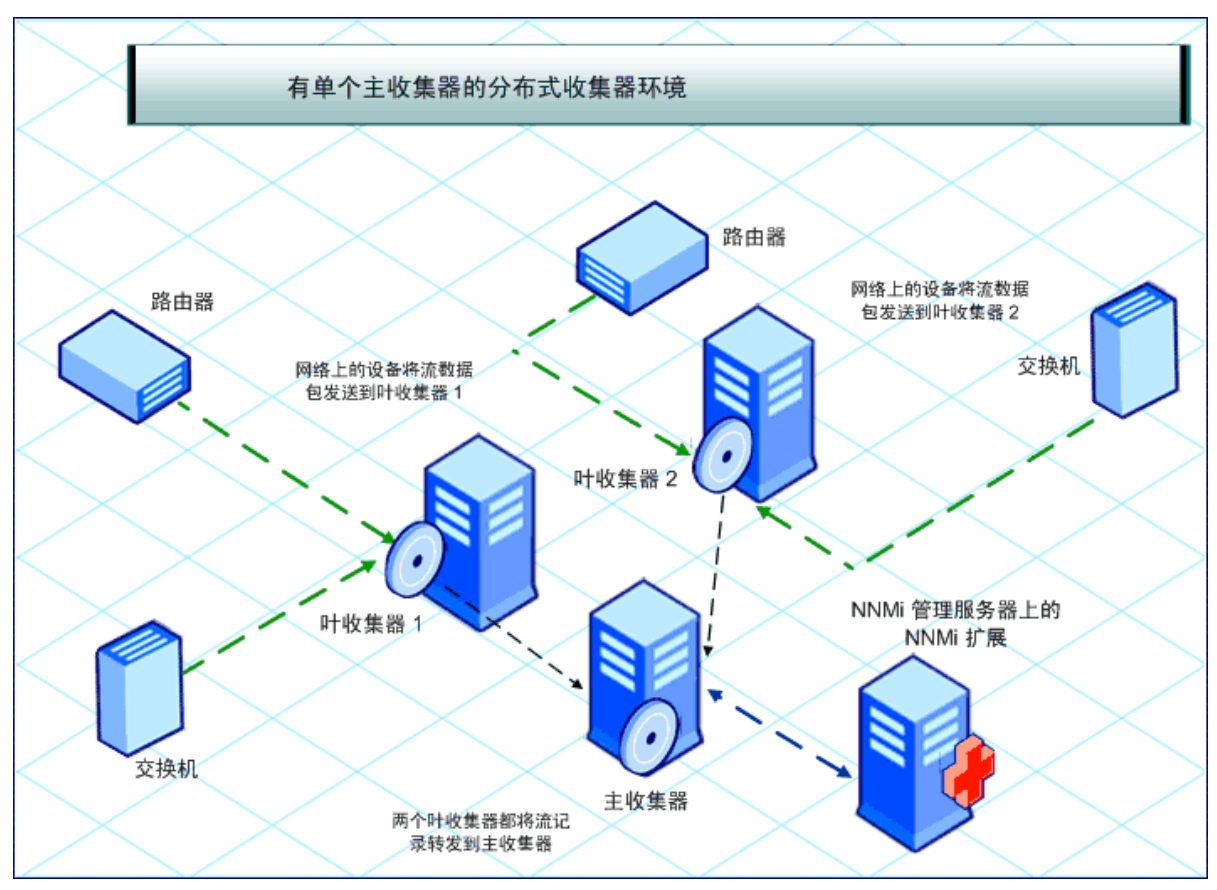

### 图 **5** 具有多个叶收集器的安装

监视环境中的多个叶收集器互相分摊负载,从而提高了解决方案的性能。

必须获得收集器连接软件 LTU 才能启用主收集器和叶收集器之间的通信。有关详细信息,请参阅[许](#page-40-2) 可 [\(第](#page-40-2) 41 页)。

# <span id="page-20-2"></span><span id="page-20-0"></span>4 计划安装

在开始安装之前,确保完成安装前核对清单中列出的所有任务。

# <span id="page-20-1"></span>安装前核对清单

### 表 **1** 安装前核对清单

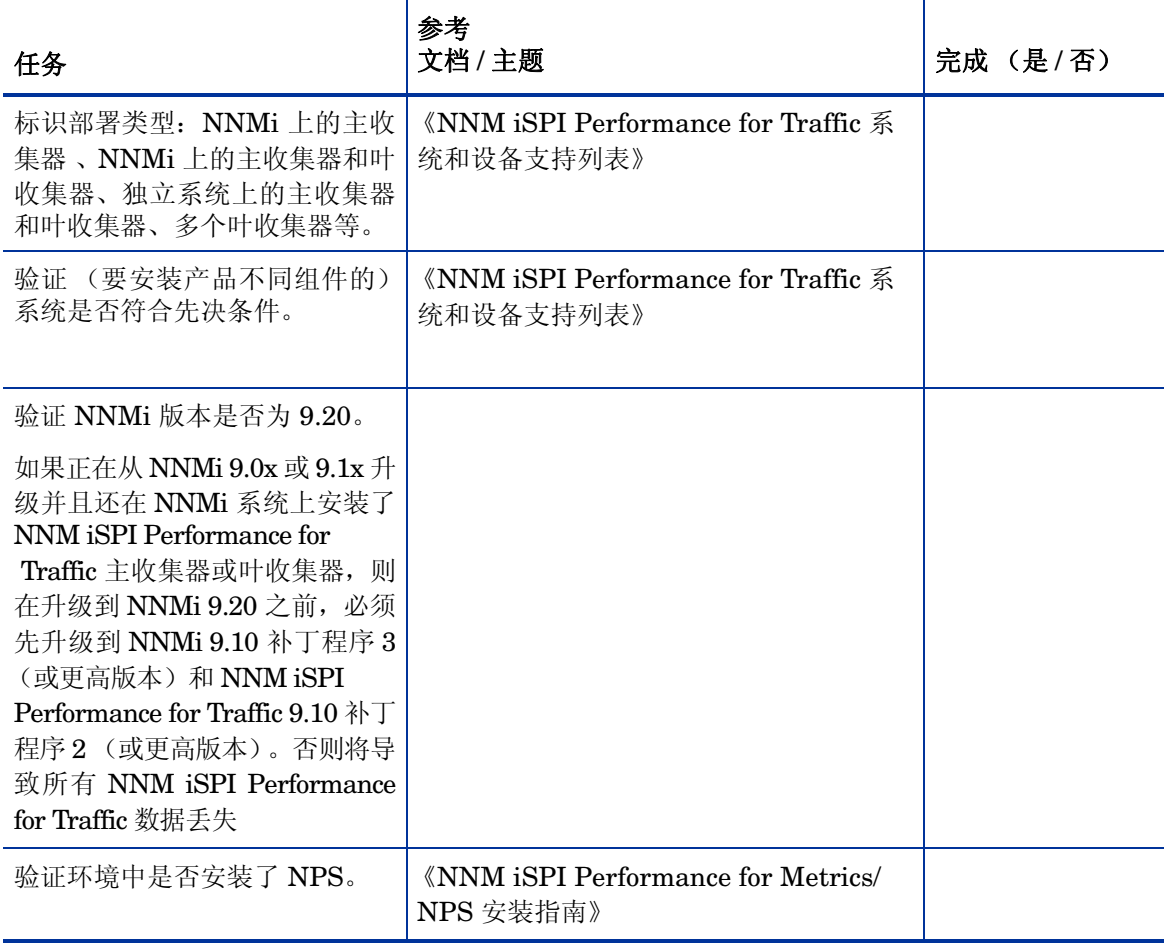

安装 NNM iSPI Performance for Traffic 时, 必须始终遵循以下顺序:

- 1 安装 [HP NNMi Extension for](#page-22-1) iSPI Performance for Traffic(安装 HP NNMi Extension for [iSPI Performance for Traffic](#page-22-1) (第 23 页))。
- 2 安装主收集器 [\(安装主收集器](#page-24-4) (第 25 页))。
- 3 安装叶收集器 [\(安装叶收集器](#page-32-5) (第 33 页))。

# <span id="page-21-0"></span>在高可用性群集或 NNMi 应用程序故障转移环境中安装 NNM iSPI Performance for Traffic

有关在高可用性群集或 NNMi 应用程序故障转移环境中安装 NNM iSPI Performance for Traffic 的 信息, 请参阅《NNM iSPI Performance for Traffic 部署指南》。

# <span id="page-22-1"></span><span id="page-22-0"></span>5 安装 HP NNMi Extension for iSPI Performance for Traffic

HP NNMi Extension for iSPI Performance for Traffic 将 NNM iSPI Performance for Traffic 相 关链接和视图添加到 NNMi 工作区中。

必须始终在 NNMi 管理服务器上安装 HP NNMi Extension for iSPI Performance for Traffic。在 NNMi 应用程序故障转移环境中,务必在主和辅助 NNMi 系统上安装 HP NNMi Extension for iSPI Performance for Traffic。确保两个系统上都安装了 NNM iSPI Performance for Traffic 许可证

要安装 HP NNMi Extension for iSPI Performance for Traffic, 请遵循以下步骤:

- 1 用管理员权限登录到管理服务器。
- 2 将 NNM iSPI Performance for Traffic 安装介质插入 DVD 驱动器。
- 3 转到 DVD 上的 Traffic NNM Extension\WinNT 文件夹,然后双击 setup.bat 文件。安装 初始化进程会提示您选择要使用的语言。安装程序将配置系统以进行安装,并初始化安装进程。 在 "简介"(安装)页面上查看概述信息,然后单击下一步。将打开 "许可协议"页面。
- 4 查看 "许可协议",选择我接受 **..**,然后单击下一步。将打开 "选择功能"页面。

单击下一步

- 5 将打开"选择功能"页面。单击下一步。
- 6 安装程序会检查系统是否符合安装要求。安装程序成功完成检查时,单击下一步。将打开"安 装前摘要"页面。
- 7 单击安装。安装过程开始。
- 8 安装期间,将打开 NNMi Extension for iSPI Performance for Traffic 对话框。在此对话框中, 指定以下详细信息:
	- NNMi 用户密码: 输入 NNMi 系统帐户的密码

系统帐户是 NNMi 在安装期间创建的特殊的管理员帐户(请参阅《HP Network Node Manager i Software 安装指南》中的"*安装 NNMi*"部分)。

- 重新输入密码:再次输入密码
- Traffic 主收集器 FQDN: 输入主收集器系统的完全限定域名 (FQDN)。
- 如果计划在高可用性 (HA) 群集环境中安装主收集器,必须指定该群集的虚拟 IP 地址或 虚拟 FQDN。

以下详细信息由安装程序自动检测:

• NNMi 用户名:NNMi 系统用户。

- NNMi FQDN
- NNMi JNDI 端口
- Traffic 主收集器 HTTP 端口
- 9 安装程序完成 HP NNMi Extension for iSPI Performance for Traffic 的安装时, 将出现弹出窗 口,显示安装的状态。单击确定。
- 10 单击完成。

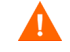

安装 NNMi Extension for NNM iSPI Performance for Traffic 之后,必须重新启动 NNMi 进程。确保执行此操作时未在运行任何 Traffic 进程。

可通过运行以下命令来重新启动 NNMi 的进程:

- **ovstop -c ovjboss**
- **ovstart -c**

对于 Windows,还可以选择开始 > 所有程序 > **HP** > **Network Node Manager** > **ovstop**/ **ovstart**

### 安装日志文件

安装日志文件 (postInstall\_traffic-nnm) 位于 *%temp%* 目录中。

# <span id="page-24-4"></span><span id="page-24-0"></span>6 安装主收集器

可以在 NNMi 管理服务器或独立的远程服务器上安装 NNM iSPI Performance for Traffic 主收集器 环境中只能安装一个主收集器。在全局网络管理 (GNM) 环境中, 必须为每个区域安装一个主收集器。

# <span id="page-24-1"></span>预安装任务

## <span id="page-24-2"></span>在 NNMi 管理服务器上创建具有 Web 服务客户端角色的新用户

从 NNMi 控制台创建具有 Web 服务客户端角色的用户。主收集器安装期间将使用此用户。有关创建 具有 Web 服务客户端角色的新用户的详细信息,请参阅《Network Node Manager i Software 管理 员帮助》。

### <span id="page-24-5"></span><span id="page-24-3"></span>允许对 NNMi 管理服务器上的数据文件进行读取 / 写入访问

对于 Windows 操作系统, 请确保执行以下任务:

#### 场景 1: 如果计划在单独系统上安装 NNMi 管理服务器、 NPS 和主收集器

在此场景中,您必须在 NNMi 管理服务器上运行 **nnmenableperfspi.ovpl** 脚本。您可通过此脚本执 行以下任务:

- 1 创建运行主收集器的用户。记下用户名。
- 2 对于您在上一步中创建的用户,在网络中共享 %NnmDataDir%\shared\perfSpi\datafiles 目录。确保该用户拥有此目录的读取 / 写入 访问权。

### 场景 2: 如果 NNMi 管理服务器和 NPS 安装在同一系统上,但主收集器安装在其他系统上

在此场景中,您必须手动执行以下任务:

1 创建运行主收集器的用户。记下用户名。

2 对于您在上一步中创建的用户,在网络中共享 %NnmDataDir%\shared\perfSpi\datafiles 目录。确保该用户拥有此目录的读取 / 写入 访问权。

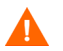

安装主收集器时,必须在 **perfspidatapath** 字段中指定网络共享路径。

网络文件系统 (NFS) 必须用 nmstrafficmastersetuser.ovpl 脚本创建的用户启动主收集器(请 参阅[为主收集器系统配置用户](#page-36-4) (第 37 页))。创建共享时,请确保同一用户具有对主收集器系统共 享内容的读取 / 写入访问权。

## <span id="page-25-3"></span><span id="page-25-0"></span>创建新的 Oracle 实例

如果选择使用嵌入式数据库与 *NNMi*,请跳过此任务。 如果将 NNMi 配置为使用 Oracle 数据库, 则还必须将 NNM iSPI Performance for Traffic 配置为使用 Oracle 作为其数据库, 但必须对主收集器使用

不同的 Oracle 实例。创建用于主收集器的新 Oracle 数据库实例。

## <span id="page-25-1"></span>记下 Oracle 服务器的详细信息

如果选择使用嵌入式数据库与 *NNMi*,请跳过此任务。

记下要用于 NNM iSPI 的 Oracle 数据库实例的以下详细信息。

- 端口:Oracle 数据库使用的端口。
- 主机名:记下数据库服务器的完全限定域名。
- 数据库名称:为 NNM iSPI 组件创建的 Oracle 数据库实例的名称。
- 用户名:为了访问上面的实例而创建的 Oracle 用户名。
- 密码:上述用户的密码。

### <span id="page-25-2"></span>记下 NNMi 管理服务器的详细信息

如果选择在 *NNMi* 管理服务器上安装主收集器,而未在高可用性或应用程序故障转移环境中安装 *NNMi*,则跳过此任务。

1 转到以下位置:

*%nnmdatadir%*\conf\nnm\props

- 2 用文本编辑器打开 nms-local.properties 文件。
- 3 记下以下属性:
	- com.hp.ov.nms.fqdn: NNMi 管理服务器的 FQDN。
	- jboss-http-port: NNMi 使用的 HTTP 端口。
	- iboss-https-port: NNMi 使用的 HTTPS 端口。

• jboss-jnp-port: NNMi 的 JNDI 端口。如果在文件中(使用 #! 字符)注释掉了此属性, 则 NNMi 使用默认 JNDI 端口 1099。

如果在应用程序故障转移模式中安装和配置了 NNMi, 请记下辅助 NNMi 管理服务器上 nms-local.properties 文件中的以下属性:

- com.hp.ov.nms.fqdn: 辅助 NNMi 管理服务器的 FQDN。
- jboss-http-port: 辅助 NNMi 使用的 HTTP 端口。
- jboss-https-port: 辅助 NNMi 使用的 HTTPS 端口。
- jboss-jnp-port: 辅助 NNMi 的 JNDI 端口。

### <span id="page-26-0"></span>确保必要端口的有效性

在主收集器系统上,确保以下端口可用:

- 12099
- 12080
- 12458
- 12087

# <span id="page-26-1"></span>安装主收集器

要安装主收集器,请执行以下步骤:

在主收集器的各类安装场景中都使用此步骤:NNMi 管理服务器上的主收集器、独立系统上的主收集 器或 NPS 系统上的主收集器。

HP 建议不要将 NPS 和主收集器安装在中型、大型和超大型层的同一系统上。有关详细信息,请参阅 《HP Network Node Manager iSPI Performance for Traffic Software 系统和设备支持列表》。

- 1 以管理特权登录到要安装收集器的系统。
- 2 将安装介质插入 DVD 驱动器。

转到 DVD 上的 Traffic\_Master 目录并双击 setup 文件。,安装初始化进程会提示您选择 要使用的语言。安装程序将配置系统以进行安装,并初始化安装进程。

- 3 在 "简介"(安装)页面上杳看概述信息,然后单击下一步。将打开 "许可协议"页面。
- 4 查看"最终用户许可协议",选择我接受 ..,然后单击下一步。将打开"选择功能"页面。
- 5 单击下一步。
- 6 如果系统上没有安装其他 HP Software 产品,安装程序将打开 "选择应用程序和数据文件夹" 页面。进行选择并单击下一步。

仅当正在独立于 NNMi 管理服务器的系统上安装 NNM iSPI 时,才能查看此页面。

将打开 "服务器配置"页面。

- 7 在此页面上,如果已安装 NNMi 并配置为使用嵌入式数据库,则选择"HP Software 嵌入式数据 库"。如果将 NNMi 配置为使用 Oracle 数据库,则选择 "Oracle"。
- 8 单击下一步。
	- 如果选择了 "HP 软件嵌入式数据库",则转到步骤 11。
	- 如果选择了"Oracle",将打开"选择数据库初始化首选项"页面。在此页面上,执行以下 步骤:
	- a 执行以下某项操作:
		- 如果希望使用以前定义的数据库帐户初始化 Oracle 数据库,请选择 "主服务器安装", 然后单击下一步。
		- 如果要连接到已由另一个主安装初始化的现有数据库,并在应用程序故障转移或高可用 性配置中使用此安装,请选择"辅助服务器",然后单击下一步。
	- b 在 "输入数据库服务器信息"页面上,指定以下详细信息:
		- 主机:Oracle 服务器的 FQDN
		- 端口:Oracle 使用的端口
		- 实例:Oracle 实例名称(创建新的 Oracle [实例\(第](#page-25-0) 26 页)中创建的 Oracle 实例)。
	- c 单击下一步。将打开"输入数据库帐户用户"页面。
	- d 输入用户名和密码以访问 Oracle 实例, 然后单击下一步。
- 9 将打开"安装检查项"页面,显示安装要求。单击下一步。将打开"安装前摘要"页面。
- 10 单击安装。安装过程开始。
- 11 在安装期间, 将打开"正在配置主收集器"对话框, 其中包含以下部分:
	- 需要的主 **NNMi** 服务器信息 **NNM iSPI Performance for Traffic**

指定以下详细信息:

- Web 服务客户端用户名:在 NNMi [管理服务器上创建具有](#page-24-2) Web 服务客户端角色的新用 户 (第25[页\)中](#page-24-2)创建的用户
- Web 服务客户端密码:上面提到的用户的密码
- 重新输入密码:上面提到的密码
- Perf SPI 数据路径:NNMi 管理服务器上由 nnmenableperfspi.ovpl 脚本创建的 共享目录。
	- 在 NNMi 管理服务器上安装主收集器时,安装程序会自动添加此字段中的数据。
- 是否安全?如果希望 NNM iSPI Performance for Traffic 与 NNMi 进行安全通信(使用 HTTPS 协议), 则选择此选项。

确保对 NNM iSPI Performance for Traffic 和 NNMi 使用相同的通信模式。也就是说, 如果决定让 NNMi 使用安全通信模式, 则确保 NNM iSPI Performance for Traffic 也使 用安全通信模式。

要允许 NNM iSPI Performance for Traffic 使用 HTTPS 协议, 请使用 NNMi 的使用安装期间创 建的自签名证书的预置 https 配置。有关使用证书颁发机构的签名证书而不是自签名证书的详细信 息,请参阅 《HP Network Node Manager i Software 部署参考》。

> — 是否配置了 NNMi 故障转移:如果已将 NNMi 配置为在应用程序故障转移模式下工作, 则选择此选项。

以下详细信息由安装程序自动检测:

- NNMi FQDN: NNMi 管理服务器的 FQDN
- NNMi HTTP 端口: NNMi 使用的 HTTP 端口
- **NNMi HTTPS 端口: NNMi 使用的 HTTPS 端口**
- NNMi JNDI 端口: NNMi 使用的 JNDI 端口
- 需要的辅助 **NNMi** 服务器信息 **NNM iSPI Performance for Traffic**

仅当您选择了 "是否配置了 NNMi 故障转移"选项时,才启用这部分。如果未将 NNMi 配 置为在应用程序故障转移模式下工作,则不要在此部分输入任何内容。

指定以下详细信息:

- NNMi FQDN: NNMi 管理服务器的 FQDN
- NNMi HTTP 端口: NNMi 使用的 HTTP 端口
- NNMi HTTPS 端口: NNMi 使用的 HTTPS 端口
- NNMi JNDI 端口: NNMi 使用的 JNDI 端口
- Web 服务客户端用户名:在 NNMi [管理服务器上创建具有](#page-24-2) Web 服务客户端角色的新用 户 (第 25 [页\)中](#page-24-2)创建的用户
- Web 服务客户端密码:上面提到的用户的密码
- 重新输入密码:上面提到的密码
- Perf SPI 数据路径:NNMi 管理服务器上由 nnmenableperfspi.ovpl 脚本创建的共 享目录。

在 NNMi 管理服务器上安装主收集器时,安装程序会自动添加此字段中的数据。

— 是否安全? 如果希望 NNM iSPI Performance for Traffic 与 NNMi 进行安全通信(使用 HTTPS 协议), 则选择此选项。

确保对 NNM iSPI Performance for Traffic 和 NNMi 使用相同的通信模式。也就是说, 如果决定让 NNMi 使用安全通信模式, 则确保 NNM iSPI Performance for Traffic 也使 用安全通信模式。

要允许 NNM iSPI Performance for Traffic 使用 HTTPS 协议, 请使用 NNMi 的使用安装期间创 建的自签名证书的预置 https 配置。有关使用证书颁发机构的签名证书而不是自签名证书的详细信 息,请参阅 《HP Network Node Manager i Software 部署参考》。

### <span id="page-29-0"></span>• **Traffic iSPI** 服务器 **: NNMi** 需要的信息

指定以下详细信息:

— Traffic 密码:输入主收集器系统用户的密码。

此用户不是[安装](#page-22-1) HP NNMi Extension for iSPI Performance for Traffic (安装 HP [NNMi Extension for iSPI Performance for Traffic](#page-22-1) (第23页))时使用的 NNMi 系 统用户。指定此用户的密码之后,主收集器安装程序创建此用户。这不是操作系统用户配 置文件;此用户是在主收集器应用程序内配置的。

**LETER SERVIDES AS EDDED AS A SET UP AT A SET PERFORMANCE OF Traffic 配置表单** [\(步骤](#page-44-4) 4 (第 45 页))。

HP 建议在此处提供为 NNMi 系统帐户指定的相同密码。

- 重新输入密码:再次输入上面的密码。
- 是否安全? 如果希望 NNM iSPI Performance for Traffic 与 NNMi 进行安全通信(使用 HTTPS 协议), 则选择此选项。

确保对 NNM iSPI Performance for Traffic 和 NNMi 使用相同的通信模式。也就是说, 如果决定让 NNMi 使用安全通信模式,则确保 NNM iSPI Performance for Traffic 也使 用安全通信模式。

以下详细信息由安装程序自动检测:

- HTTP 端口:12080
- HTTPS 端口:12043
- JNDI 端口:12099

您无法修改这些端口。

- 12 单击提交。安装过程将继续, 并打开"Performance SPI Server 配置"对话框。
- 13 在 "Performance SPI Server 配置"对话框中,输入 NPS 服务器的 FQDN, 然后单击确定。

不要指定任何其他参数。

一旦安装程序完成主收集器的安装,将打开 "安装完成"页面。

- 14 单击完成。
- 15 使用以下命令启动主收集器进程:

<Ov 安装目录 >\traffic-master\nmstrafficmasterstart.ovpl

16 在开始使用 NNM iSPI Performance for Traffic 之前,从 NNM iSPI Performance for Traffic 配置表单打开安装验证表单,并验证在安装 NNM iSPI Performance for Traffic 时设置的配置 设置。

有关如何解决安装错误的详细信息,请参阅第 12 [章安装疑难解答。](#page-48-5)

### 安装日志文件

安装日志文件 (postInstall traffic-master) 位于以下目录中:

*%temp%*

# <span id="page-32-5"></span><span id="page-32-0"></span>7 安装叶收集器

如果要安装多个叶收集器,则必须在未安装主收集器的系统上安装叶收集器的所有实例。当网络上安 装了多个叶收集器时,主收集器和叶收集器实例不能在同一系统上共存。

# <span id="page-32-1"></span>预安装任务

### <span id="page-32-2"></span>创建新的 Oracle 实例

如果选择使用嵌入式数据库与 *NNMi*,请跳过此任务。

如果将 NNMi 配置为使用 Oracle 数据库, 则还必须将 NNM iSPI Performance for Traffic 配置为使 用 Oracle 作为其数据库,但必须为叶收集器系统的每个实例创建不同的 Oracle 数据库实例。例如, 如果要安装五个叶收集器系统,则创建五个不同的 Oracle 数据库实例。

## <span id="page-32-3"></span>记下 Oracle 服务器的详细信息

如果选择使用嵌入式数据库与 *NNMi*,请跳过此任务。

记下要与 NNM iSPI Performance for Traffic 叶收集器一起使用的 Oracle 数据库实例的以下详细 信息。

- 端口:Oracle 数据库使用的端口。
- 主机名:记下数据库服务器的完全限定域名。
- 数据库名称:为叶收集器创建的 Oracle 数据库实例的名称。
- 用户名:为了访问上面的实例而创建的 Oracle 用户名。
- 密码:上述用户的密码。

## <span id="page-32-4"></span>确保必要端口的有效性

在叶收集器系统上,确保以下端口可用:

- 11099
- 11080
- 11458
- 11087

此外,确保叶收集器用来接收流数据包的端口可用。

# <span id="page-33-0"></span>安装叶收集器

在叶收集器的各类安装场景中都使用此步骤:NNMi 管理服务器上的叶收集器、独立系统上的叶收集 器或 NPS 系统上的叶收集器。

要安装叶收集器,请执行以下步骤:

- 1 以管理特权登录到安装收集器的系统。
- 2 将 NNM iSPI Performance for Traffic 安装介质插入 DVD 驱动器。转到 DVD 上的 Traffic\_Leaf 目录。

双击 setup 文件。安装初始化进程会提示您选择要使用的语言。安装程序将配置系统以进行安 装,并初始化安装进程。

- 3 在 "简介"(安装)页面上查看概述信息,然后单击下一步。将打开"许可协议"页面。
- 4 查看"最终用户许可协议",选择我接受 ..,然后单击下一步。将打开"选择功能"页面。
- 5 单击下一步。
- 6 如果系统上没有安装其他 HP Software 产品,安装程序将打开 "选择应用程序和数据文件夹" 页面。进行选择并单击下一步。

仅当正在独立于 NNMi 管理服务器的系统上安装 NNM iSPI 时,才能查看此页面。

将打开"服务器配置"页面。

- 7 在此页面上,如果已安装 NNMi 并配置为使用嵌入式数据库,则选择"HP Software 嵌入式数据 库"。如果将 NNMi 配置为使用 Oracle 数据库, 则选择 "Oracle"。
- 8 单击下一步。
	- 如果选择了 "HP 软件嵌入式数据库",则转到步骤 11。
	- 如果选择了"Oracle",将打开"选择数据库初始化首选项"页面。在此页面上,执行以下 步骤:
	- a 执行以下某项操作:
		- 如果希望使用以前定义的数据库帐户初始化 Oracle 数据库,请选择 "主服务器安装", 然后单击下一步。
		- 如果要连接到已由另一个主安装初始化的现有数据库,并在应用程序故障转移或高可用 性配置中使用此安装, 请选择"辅助服务器", 然后单击下一步。
	- b 在 "输入数据库服务器信息"页面上,指定以下详细信息:
		- 主机:Oracle 服务器的 FQDN
		- 端口:Oracle 使用的端口

— 实例:Oracle 实例名称(创建新的 Oracle [实例\(第](#page-25-3) 26 页)中创建的 Oracle 实例)。

- c 单击下一步。将打开"输入数据库帐户用户"页面。
- d 输入用户名和密码以访问 Oracle 实例, 然后单击下一步。
- 9 将打开"安装检查项"页面,显示安装要求。单击下一步。将打开"安装前摘要"页面。
- 10 单击安装。安装过程开始。

在安装期间,将打开 "正在配置叶收集器"对话框。在此对话框中,指定以下详细信息:

• Traffic 叶密码: 输入叶收集器的系统用户的密码。

记下此密码。使用 NNM iSPI Performance for Traffic 配置表单配置叶收集器时,需要此 密码。可以为安装的每个叶收集器指定不同的密码。

• 重新输入密码:再次输入密码

以下详细信息由安装程序自动检测:

- Traffic 叶收集器 FQDN
- Traffic 叶收集器用户名: 叶收集器的系统用户。此用户不是 NNMi 系统用户。指定此用户的 密码之后,叶收集器安装程序创建此用户。这不是操作系统用户配置文件;此用户是在叶收 集器应用程序内配置的
- 11 单击提交。一旦安装程序完成叶收集器的安装,将打开"安装完成"页面。

12 单击完成。

#### 安装日志文件

安装日志文件 (postInstall\_traffic-leaf) 位于以下目录中:

*%temp%*

# <span id="page-36-3"></span><span id="page-36-0"></span>8 安装后任务

NNM iSPI Performance for Traffic 与 NNMi 和 NPS 频繁交互。安装 NNM iSPI Performance for Traffic 后,必须确保此产品与 NNMi 和 NPS 都能交互。

# <span id="page-36-4"></span><span id="page-36-1"></span>为主收集器系统配置用户

如果在 NNMi 管理服务器以外的系统上安装主收集器,则安装之后,运行以下命令以创建可启动 主收集器进程的用户:

 < 主收集器安装目录 >\bin\nmstrafficmastersetuser.ovpl -user < 管理员用户名 > -password < 管理员密码 >

如果 NPS 安装在 Windows 系统上,必须指定 nnmenableperfspi.ovpl 命令创建的用户的用户 名和密码(请参阅《HP NNM iSPI Performance for Metrics 安装指南》中的*运行启用脚本*部分)。

确保您为 nmstrafficmastersetuser.ovpl 指定的用户名与拥有共享网络目录的读取 / 写入访问 权的用户为同一人。有关详细信息,请参阅允许对 NNMi [管理服务器上的数据文件进行读取](#page-24-5) / 写入 访问 [\(第](#page-24-5) 25 页)

收到输入之后, nmstrafficmastersetuser.ovpl 命令在主收集器系统上执行以下任务:

- 创建新用户
- 将用户的密码设置为永不过期

如果指定用户在系统上已存在,则脚本会将新密码分配给该用户 (指定的密码)。

- 将用户添加到管理员组
- 将用户名添加到本地策略 SeServiceLogonRight

# <span id="page-36-2"></span>从 NPS 导出 Cognos 证书

在安装主收集器之后,如果希望 NNM iSPI Performance for Traffic 安全地(使用 HTTPS 协议)与 NPS 通信, 则导出第三方 Cognos 证书, 并将其添加到信任证书列表。

按照以下任何步骤导出证书:

## <span id="page-37-0"></span>步骤 1:使用 ThirdPartyCertificateTool.sh 命令

1 使用以下命令导出 Cognos 证书:

**<NPS** 安装目录 **>\nonOV\cognos\bi\bin\ThirdPartyCertificateTool.sh -E -T -r trafficcert.cer -k <NPS** 安装目录 **>\nonOV\cognos\bi\configuration\ signkeypair\jCAKeystore -p NoPassWordSet**

2 将 trafficcert.cer 文件复制到主收集器系统。

## <span id="page-37-1"></span>步骤 2:使用浏览器密钥库

1 通过将浏览器指向以下 URL,直接登录到 NPS:

#### **https://hostname.domain:9305**

2 查看证书,并将它导出为 DER 编码的二进制文件。将该文件命名为 "trafficcert.cer"。

忽略可能看到的任何警告消息。

导出证书之后,执行以下步骤,将该证书添加到信任证书列表中:

1 使用以下命令创建要导入 Cognos 证书的密钥库。

#### **keytool -import -file trafficcert.cer -keystore traffic.keystore -storepass trafficpass -alias cognos**

使用的 keytool 应当是 Oracle 实现, 而不是 GNU 实现。Oracle 实现应在 < 主安装目录 >\jdk\ nnm\jre\bin\keytool 下提供

确保运行以下命令将显示 JKS 密钥库类型和 SUN 密钥库提供商:

**keytool -list -keystore <** 主数据目录 **>\shared\nmsas\traffic-master\ certificates\traffic.keystore**

2 将证书添加到信任证书列表中。

文件 traffic.keystore 包含 Cognos 证书, 并受密码 "trafficpass"保护。

3 将 traffic.keystore 文件复制到以下位置:

< 数据目录 >\shared\traffic-master\certifcates

如果需要,请在 <Ov 数据目录 >\shared\nmsas\traffic-master\ 位置创建"certificates" 文件夹。

# <span id="page-38-0"></span>同步所有 NNM iSPI Performance for Traffic 主收集器和叶收集器 的时间

如果主收集器和叶收集器不在同一系统上,则必须使用网络时间协议 (NTP) 同步主收集器和所有叶收 集器的时间。

如果未使用 NTP 同步主收集器和叶收集器,则 NNM iSPI Performance for Traffic 将无法在这些收 集器之间创建网桥。

# <span id="page-38-1"></span>启动主收集器

启动主收集器之前,确保 NNMi 进程已启动。

要启动主收集器,请以管理员特权(用户必须是管理员组的成员;如果 NPS 和 NNMi 不在同一服 务器上,请使用[为主收集器系统配置用户](#page-36-1)(第37页)中创建的用户帐户)登录到主收集器系统, 然后运行以下命令:

**<Ov** 安装目录 **>\traffic-master\bin**

## <span id="page-38-5"></span><span id="page-38-2"></span>检查主收集器的状态

在开始使用 NNM iSPI Performance for Traffic 之前, 请按照以下步骤验证在安装 NNM iSPI Performance for Traffic 时设置的配置设置:

1 使用以下命令启动主收集器进程:

<Ov 安装目录 >\traffic-master\binnmstrafficmasterstart.ovpl

2 从 NNM iSPI Performance for Traffic 配置表单打开安装验证表单,并验证在安装 NNM iSPI Performance for Traffic 时设置的配置设置。

有关如何解决安装错误的详细信息,请参阅第 12 [章安装疑难解答。](#page-48-5)

# <span id="page-38-3"></span>启动叶收集器

要启动叶收集器,请以管理员特权登录到叶收集器系统,然后运行以下命令:

**<Ov** 安装目录 **>\traffic-master\bin**

## <span id="page-38-4"></span>检查叶收集器的状态

要检查叶收集器安装的状态,请在叶收集器系统上运行以下命令:

#### **<Ov** 安装目录 **>\traffic-leaf\bin**

如果要停止叶收集器,则运行以下命令:

#### **<Ov** 安装目录 **>\traffic-master\bin**

## <span id="page-39-0"></span>为主收集器启用单点登录 (SSO)

如果已经在 NNMi 服务器上安装主收集器, 则按照以下步骤为该主收集器启用 SSO:

1 在 %NnmDataDir%\shared\nnm\conf\props\nms-ui.properties 文件中将以下条目 的值指定为 "True":

**com.hp.nms.ui.sso.isEnabled = true**

- 2 运行以下命令: *%NnmDataDir%***\bin\nnmsso.ovpl --reload**
- 3 运行以下命令:

### **<Ov** 安装目录 **>\traffic-master\bin**

如果已经在 NNMi 服务器以外的单独系统上安装了主收集器, 则按照以下步骤为该主收集器启用 SSO:

- 1 在主收集器系统中创建以下目录结构:
- 2 将以下文件从 %NnmDataDir%\shared\nnm\conf\ 复制到主收集器系统:

lwssofmconf.xml

如果此目录结构尚不存在,则创建该结构。

3 将以下文件复制到 %NnmDataDir%\shared\nnm\conf\props 目录:

nms-ui.properties

如果此目录结构尚不存在,则创建该结构。

4 运行以下命令:

#### *%NnmDataDir%***\bin\nnmsso.ovpl --reload**

5 运行以下命令:

#### **<Ov** 安装目录 **>\traffic-master\bin**

6 要验证 SSO,请清除浏览器 Cookie,并以非系统用户身份使用新浏览器会话再次登录到 NNMi 控制台。

# <span id="page-40-2"></span><span id="page-40-0"></span>9 许可

NNM iSPI Performance for Traffic 产品包含安装 iSPI 后 60 天内有效的临时瞬间启动许可证密钥。 必须尽快获得并安装永久许可证密钥。

NNM iSPI Performance for Traffic 可能需要两种不同类型的许可证:

**iSPI 点许可证: iSPI** 点许可证是针对所有 NNM iSPI (非 iSPI Performance for Metric) 的基 于点的许可方案。可以通过购买 iSPI 点包来获得 iSPI 点。

获取 NNM iSPI Performance for Traffic 的许可证时,确保指定 NNMi 管理服务器的 IP 地址

对于 NNM iSPI Performance for Traffic, 需要以下内容:

- 对于每个 sFlow 接口:一个 iSPI 点
- 对于每个 NetFlow 接口:5 个 iSPI 点

例如,如果环境中的叶收集器从 5 个 sFlow 接口和 5 个 NetFlow 接口接收数据, 那么必须为 NNM iSPI Performance for Traffic 部署分配至少  $(1 \times 5) + (5 \times 5) = 30$  个 iSPI 点。

当部署中没有足够的 iSPI 点时, NNMi 控制台中会出现一条警告消息。

• 收集器连接软件 **LTU**:如果主收集器和叶收集器不在同一个系统上,则必须启用收集器连接软件 LTU。收集器连接软件 LTU 的容量必须能够实现对非主收集器系统的服务器上配置的所有叶收 集器的监视。

获取 NNM iSPI Performance for Traffic 的许可证时,确保指定 NNMi 管理服务器的 IP 地址

在全局网络管理环境中,可以监视来自属于不同区域的远程叶收集器的数据(请参阅《NNM iSPI Performance for Traffic 部署参考》,以了解更多信息)。此配置还要求您启用收集器连接软件 LTU。

当收集器连接软件 LTU 没有足够容量实现对部署中的主 / 叶连接的监视时,NNMi 控制台中会出 现一条警告消息。

# <span id="page-40-1"></span>启用 NNM iSPI Performance for Traffic 的许可证

不管您的部署选择是怎样的,始终只能在 NNMi 管理服务器上启用 iSPI 许可证。随 NNMi 提供的 nnmlicense.ovpl 脚本通过将许可证密钥安装到 NNMi 管理服务器上来帮助您启用许可证。

### <span id="page-41-0"></span>在开始之前

在 NNMi 管理服务器上运行许可脚本之前,请执行以下步骤:

- 1 对环境中的流量接口数计数。
- 2 确定监视环境所需的 iSPI 点数。
	- *<* 总 *iSPI* 点数 *>* = *<* 总 *NetFlow* 接口数 *>* x 5 + *<* 总 *sFlow* 接口数 *>*
- 3 根据 iSPI 点数计算,选择并获得可实现对环境中流量接口进行监视的 iSPI 点包。
- 4 确定环境中的以下各项:
	- 非主收集器系统的服务器上的叶收集器数。
	- 在全局网络管理设置中。属于另一个区域的叶收集器数。
- 5 获得适合您环境的收集器连接软件 LTU。当获得 LTU 时, 确保许可证的容量能够实现对环境 中所有主 / 叶连接的监视。

### <span id="page-41-1"></span>在管理服务器上运行 nnmlicense.ovpl 命令

要从 Autopass 控制台启用 NNM iSPI Performance for Traffic 许可证,请在 NNMi 管理服务器上执 行以下步骤:

- 1 以管理或根用户特权登录到 NNMi 管理服务器。
- 2 启用 iSPI 点许可证。

在命令提示符下,运行以下命令:

#### *%NnmInstallDir%***\bin\nnmlicense.ovpl iSPI-Points -gui**

将打开 Autopass 用户界面。

按照屏幕上的说明安装许可证密钥。

或者,要从命令行启用 NNM iSPI Performance for Traffic 许可证, 请执行以下步骤:

- a 以管理或根用户特权登录到 NNMi 管理服务器。
- <span id="page-41-2"></span>b 使用文本编辑器创建只包含该许可证密钥的文本文件。
- c 将该文件保存到系统上。
- d 在命令提示符下,运行以下命令:

*%NnmInstallDir%***\bin\nnmlicense.ovpl iSPI-Points -f** < 许可证文件 >

在此实例中, *<* 许可证文件 *>* 是[在步骤](#page-41-2) b 中创建的文件的名称。

指定带有完整文件路径的文件名。

NNMi 将安装 *<* 许可证文件 *>* 中存在的许可证密钥。

3 如果主收集器和叶收集器不在同一个系统上,请启用收集器连接软件 LTU。如果在环境中安装多 个叶收集器 (这要求您在非主收集器系统上安装每个叶收集器),则必须为每个叶收集器获得一 个许可证密钥并为每个叶收集器执行以下步骤。

在命令提示符下,运行以下命令:

*%NnmInstallDir%***\bin\nnmlicense.ovpl TRAFFICCOLLSPI -gui**

将打开 Autopass 用户界面。

按照屏幕上的说明安装许可证密钥。

或者,要从命令行启用 NNM iSPI Performance for Traffic 许可证,请执行以下步骤:

- a 以管理或根用户特权登录到 NNMi 管理服务器。
- b 使用文本编辑器创建只包含该许可证密钥的文本文件。
- c 将该文件保存到系统上。
- d 在命令提示符下,运行以下命令:

*%NnmInstallDir%***\bin\nnmlicense.ovpl TRAFFICCOLLSPI -f** < 许可证文件 > 在此实例中, *<* 许可证文件 *>* 是[在步骤](#page-41-2) b 中创建的文件的名称。

指定带有完整文件路径的文件名。

NNMi 将安装 *<* 许可证文件 *>* 中存在的许可证密钥。

如果 NNMi 安装在高可用性群集中,请仅在活动节点上启用许可证。

# <span id="page-44-3"></span><span id="page-44-0"></span>10 开始使用 NNM iSPI Performance for Traffic

在 NNMi 环境中完成 NNM iSPI Performance for Traffic 的安装之后, 就可以开始使用 NNM iSPI Performance for Traffic 生成的报告监视网络流量。

## <span id="page-44-1"></span>为导出 IP 流数据配置路由器或交换机

确保导出流数据的路由器或交换机满足以下条件:

- 已将路由器或交换机配置为导出流数据包。
- 路由器或交换机作为 NNMi 中的种子节点,并被正确发现。

NNM iSPI Performance for Traffic 服务器和 NNMi 服务器必须已使用 NTP (网络时间协议)同步。 导出流数据的所有路由器也都应该已使用 NTP 同步。

有关配置可报告 Traffic 流数据的界面的信息,请参阅路由器或交换机供应商的文档。

### <span id="page-44-2"></span>配置收集器

必须将所有叶收集器配置为侦听能够并且已配置为报告 Traffic 流数据的路由器或交换机的特定接 口。可通过 NNM iSPI Performance for Traffic 配置表单 (可从 NNMi 控制台启动)执行这些配置 任务。

要访问 NNM iSPI Performance for Traffic 配置表单,请执行以下步骤:

- 1 启动 NNMi 控制台。
- 2 以管理员用户角色之一登录到 NNMi 控制台:
- 3 在"配置"工作区中,双击 **NNM iSPI Performance for Traffic** 配置。将打开 NNM iSPI Performance for Traffic 配置表单。
- <span id="page-44-4"></span>4 用主收集器系统用户的凭证 (在 Traffic iSPI 服务器 : NNMi 需要的信息 (第 30 页)中创建) 登录到 NNM iSPI Performance for Traffic 配置表单。
- 5 以管理员特权登录到 NNMi 控制台。
- 6 在"配置"工作区中,单击 **NNM iSPI Performance for Traffic** 配置。将打开 NNM iSPI Performance for Traffic 配置表单。
- 7 在 NNM iSPI Performance for Traffic 配置表单中, 配置以下内容:
	- a 配置叶收集器系统。
	- b 配置叶收集器实例。
	- c 配置主收集器。

d 配置其他属性,如站点、过滤器、应用程序映射组和服务类型组。

有关以上配置任务的更多详细信息,请参阅《HP Network Node Manager iSPI Performance for Traffic Software 部署参考》。

## <span id="page-45-0"></span>访问 NNM iSPI Performance for Traffic 文档

要访问 NNM iSPI Performance for Traffic 文档, 请执行以下步骤:

- 1 启动 NNMi 控制台。
- 2 登录到 NNMi 控制台。
- 3 单击帮助 **> NNM iSPI** 文档库。

# <span id="page-46-1"></span><span id="page-46-0"></span>11 升级 NNM iSPI Performance for Traffic

可将 NNM iSPI Performance for Traffic 9.11 升级到版本 9.20。如果在环境中安装了 NNM iSPI Performance for Traffic 的较早版本, 则必须首先升级到 9.11, 然后继续升级到 9.20。

要将 NNM iSPI Performance for Traffic 9.11 升级到 NNM iSPI Performance for Traffic 9.20, 请执 行以下步骤:

- 1 在升级之前
	- a 停止所有叶收集器进程。记录安装了叶收集器的所有系统。
	- b 转到托管主收集器的系统。
	- c 停止主收集器。
	- d 仅在未安装 *NNMi* 的系统上。在安装了主收集器和叶收集器的所有系统上停止 HP BTO Software NNM Embedded DB Manager 服务。
- 2 升级 **NNMi**

如果正在从 NNMi 9.0x 或 9.1x 升级并且还在 NNMi 系统上安装了 NNM iSPI Performance for Traffic 主收集器或叶收集器,则在升级到 NNMi 9.20 之前, 必须先升级 到 NNMi 9.10 补丁程序 3(或更高版本)和 NNM iSPI Performance for Traffic 9.10 补丁 程序 2 (或更高版本)。否则将导致所有 NNM iSPI Performance for Traffic 数据丢失

确保 NNMi 已升级到 9.20。

#### 3 升级 **NPS**

确保 NPS 已升级到 9.20。

- 4 升级 **NNM iSPI Performance for Traffic**
	- a 在升级后的 NNMi 系统上安装 HP NNMi Extension for iSPI Performance for Traffic 9.20(请参阅安装 [HP NNMi Extension for iSPI Performance for Traffic](#page-22-1)(第 23 页))。
	- b 转到托管主收集器 9.11 的系统。
	- c 安装主收集器版本 9.20 ([安装主收集器](#page-24-4) (第 25 页))。
	- d 确保 nmsdbmgr 服务守护程序正在安装了主收集器版本 9.20 的系统上运行。可以运行 services.msc 并选择 "服务"窗口中的服务,以检查 nmsdbmgr 服务的状态。
	- e 在所有叶收集器系统上[安](#page-32-5)装 NNM iSPI Performance for Traffic 叶收集器 9.20 (请参阅安 [装叶收集器](#page-32-5) (第 33 页))。
	- f 在每个叶收集器系统上,执行以下步骤:
		- 转到目录 *<Ov* 数据目录 *>*\shared\nmsas\traffic-leaf\conf。

– 用文本编辑器应用程序打开 nms-traffic-leaf.address.properties 文件, 然 后将以下内容添加到该文件中:

```
topn.longterm.data=true
```
max.dump.hours=1680

topn.flowrecord.pool.size=300000

- 保存文件,并重新启动叶收集器。
- g 启动主收集器。

在启动 NNMi、主收集器和叶收集器进程之前,升级所有 NNM iSPI Performance for Traffic 组件。

- 在迁移系统的操作系统或数据库之后,无法升级 NNM iSPI Performance for Traffic 组件。如果 计划为安装 NNM iSPI Performance for Traffic 组件的系统迁移操作系统或数据库, 则在完成迁 移之后,安装 NNM iSPI Performance for Traffic 组件。
	- 无法回滚 NNM iSPI Performance for Traffic 9.20 安装。在可以还原到较早版本之前, 为安装了 Traffic SPI 组件的所有系统执行完整系统备份,以确保可以恢复备份信息。

# <span id="page-48-5"></span><span id="page-48-0"></span>12 安装疑难解答

 $\blacksquare$ 

您遇到的大多数安装错误都与不正确的安装配置设置相关。在开始使用 NNM iSPI Performance for Traffic 之前, 从 NNM iSPI Performance for Traffic 配置表单打开安装验证表单, 并验证在安装 NNM iSPI Performance for Traffic 时设置的配置设置。

有关如何解决安装错误的详细信息,请参阅以下问题场景和提示来解决这些问题。

### <span id="page-48-1"></span>安装 NNM iSPI Performance for Traffic

在开始使用 NNM iSPI Performance for Traffic 之前,从 NNM iSPI Performance for Traffic 配置表 单打开安装验证表单,并验证在安装 NNM iSPI Performance for Traffic 时设置的配置设置。有关详 细信息,请参阅[检查主收集器的状态](#page-38-5) (第 39 页)。

### <span id="page-48-2"></span>问题陈述:叶收集器安装期间出错

原因: 任何或全部 NNM iSPI Performance for Traffic 安装程序任务的失败都可导致安装失败。 NNM iSPI Performance for Traffic 安装程序执行以下任务:

- 加密用户密码
- 创建 postgres 用户
- 更改 <Ov 安装目录 >\nonOV\Postgres\bin 和 <Ov 安装目录 >\shared\nnm\databases\postgres 目录的权限

### 解决方案:

确保以管理特权运行 NNM iSPI Performance for Traffic 安装程序。还必须确保该用户帐户属 于名为 Administrator 的组。

## <span id="page-48-4"></span><span id="page-48-3"></span>启动 NNM iSPI Performance for Traffic

### 问题陈述:无法在 Windows 管理服务器上启动 nmsdbmgr

解决方案:

如果在发出 ovstop -c 时正在运行流量进程 (主收集器或叶收集器), 偶尔会发生这种情况。 转到任务管理器,搜索 nmsdbmgr.exe 并手动结束该进程。确保流量进程不在运行。在此操作 后重新启动 NNMi。

### <span id="page-49-0"></span>问题陈述:NNM iSPI Performance for Traffic 叶收集器不启动

可能是任何以下原因:

- 用于启动 NNM iSPI Performance for Traffic 叶收集器的用户帐户不属于管理员组。
- **NNM iSPI Performance for Traffic 叶收集器端口已使用**

解决方案:

- <Ov 数据目录 >\nmsas\traffic-leaf\nms-traffic-leaf.ports.properties 文件中提供了默认叶收集器端口。可以检查该文件,并确保已指定默认端口。
- 检查 < 叶收集器数据目录 >\log\traffic-leaf\jbossServer.log,查看启动叶收集 器时是否存在任何问题。也可以在日志文件中查找以下消息:绑定异常:端口正在使用中,以 确定是否是使用的端口号引起问题。

如果使用嵌入式数据库,请检查 Windows 任务管理器,确保 postgres.exe 正在运行。如果 找不到正在运行的 postgres.exe 进程,可以再次启动 iSPI Performance of Traffic 叶收集 器。如果使用 Oracle,请检查配置为由主收集器使用的 Oracle 数据库实例是否可用,用户配 置是否正确

— 如果在已安装叶收集器的同一系统上安装 NPS, 则停止 NPS 的任何正在运行的实例。启动 叶收集器之后,可重新启动 NPS 实例。

### <span id="page-49-1"></span>问题陈述:iSPI Performance for Traffic 主收集器未启动

可能是任何以下原因:

- 用于启动 iSPI Performance for Traffic 主收集器的用户帐户不属于 Administrator 组。
- iSPI Performance for Traffic 主收集器端口已被使用
- 系统上正在运行 Network Performance Server 实例

解决方案:

— <Ov 数据目录

>\nmsas\traffic-master\nms-traffic-master.ports.properties 文件中提 供了默认 iSPI Performance for Traffic 主收集器端口。可以检查该文件,并确保已指定默 认端口。

- 检查 iSPI Performance for Traffic 主收集器的日志文件 < 主收集器数据目录 >\log\ jbossServer.log,查看启动 iSPI Performance for NNM iSPI Performance for Traffic 主 收集器时是否存在任何问题。也可以在日志文件中查找以下消息: 绑定异常: 端口正在使用 中,以确定是否是使用的端口号引起问题。
- 如果 NNMi 与 iSPI Performance for Traffic 叶收集器未安装在同一个系统上,请检查 postgres 是否在运行。

如果使用嵌入式数据库,请检查 Windows 任务管理器,确保 postgres.exe 正在运行。如 果找不到正在运行的 postgres.exe 进程,可以再次启动 iSPI Performance of Traffic 叶收 集器。

— 如果在已安装主收集器的同一系统上安装 NPS, 则停止 NPS 的任何正在运行的实例。可以 在启动 iSPI Performance for Traffic 主收集器之后重新启动 NPS 实例。

### <span id="page-50-0"></span>问题陈述:NNM iSPI Performance for Traffic 配置表单链接未能启动表单

解决方案:

— 确保 NNMi 进程正在运行。

可通过运行以下命令来重新启动 NNMi 的进程:

- **ovstop -c ovjboss**
- **ovstart -c**

对于 Windows,还可以选择开始 > 所有程序 > **HP** > **Network Node Manager** > **ovstop**/**ovstart**

- 通过运行 <Ov 安装目录 >\traffic-master\bin\nmstrafficmasterstatus.ovpl 命令检查主收集器的状态,确保主收集器的状态是 RUNNING。
- 检查用于启动配置 UI 的 URL。此 URL 必须指向主收集器的完全限定域名。
- 用新的浏览器会话再次登录到 NNMi 控制台,并启动 NNM iSPI Performance for Traffic 配 置表单 URL。
- 检查在安装 HP NNMi Extension for iSPI Performance for Traffic 之后是否重新启动了 NNMi。
- 在位置 < 主收集器数据目录 >\log 中检查主收集器的日志文件,查看启动主收集器时是否 存在任何问题。
- 确保正在使用 Web 浏览器应用程序的受支持版本。有关详细信息,请参阅 《HP Network Node Manager iSPI Performance for Traffic Software 系统和设备支持列表》。

### <span id="page-50-1"></span>NNMi 控制台中不显示 NNM iSPI Performance for Traffic 分析工作区和 NNM iSPI Performance for Traffic 配置工作区

解决方案:

- 确保已经为 NNM iSPI Performance for Traffic 启用正确 iSPI 点许可证。要验证许可证信息,请 在 NNMi 控制台中导航到"帮助 > 系统信息"表单, 然后单击查看许可信息以查看许可证信息。
- 如果主收集器和叶收集器不在同一个系统上,则确保已经启用收集器连接软件 LTU。
- 确保已经在 NNMi 管理服务器上启用所有许可证并将这些许可证调整为与 NNMi 管理服务器的 IP 地址对应。获取 NNM iSPI Performance for Traffic 的许可证时,必须指定 NNMi 管理服务 器的 IP 地址。

有关详细信息,请参阅第 9 [章许可](#page-40-2)

• 在验证 NNM iSPI Performance for Traffic 许可证之后,关闭并重新打开 NNMi 控制台。

## <span id="page-51-0"></span>问题陈述: nmstrafficmasterstop.ovpl 命令无法停止主收集器

解决方案: 按照以下步骤强制停止主收集器:

- 1 运行 services.msc 命令以打开"服务"窗口。
- 2 选择并打开 **NNM iSPI Performance for Traffic** 主收集器服务。 单击停止。

# <span id="page-52-0"></span>13 卸载 NNM iSPI Performance for Traffic

卸载 NNM iSPI Performance for Traffic 时,必须单独卸载软件的每个组件。

# <span id="page-52-1"></span>卸载 HP NNMi Extension for iSPI Performance for Traffic

#### 按照以下步骤删除 HP NNMi Extension for iSPI Performance for Traffic

- 1 在 NNMi 管理服务器上,转到 %NnmInstallDir%\Uninstall\HPOvTENM 目录。
- 2 双击 setup 文件。

卸载初始化进程会提示您选择要使用的语言。安装程序之后将初始化卸载进程。

- 3 在 "应用程序维护"页面上,选择卸载,然后单击下一步。将打开"卸载前摘要"页面。
- 4 单击卸载。安装程序开始卸载 HP NNMi Extension for iSPI Performance for Traffic。
- 5 在卸载期间,将打开"正在注销 HP NNMi Extension for iSPI Performance for Traffic"对 话框。在此对话框中, 指定以下详细信息, 并单击确定:
	- NNMi 用户密码:输入 NNMi 系统帐户的密码
	- 重新输入密码:再次输入密码
	- 以下详细信息由安装程序自动检测:
	- NNMi 用户名:NNMi 系统用户。
	- NNMi FQDN
	- NNMi JNDI 端口
- 6 完成卸载进程之后, 安装程序将打开"卸载完成"页面。单击完成。
- 7 另外,可使用 Windows 系统的添加或删除程序 (卸载程序) 功能删除 NNM iSPI Performance for Traffic。使用 "程序和功能"窗口时,选择 **HP NNMi Extension for iSPI Performance for Traffic** 条目。

#### 在 Windows 上卸载日志文件

setup 程序在 *%temp%* 文件夹中创建以下日志文件:

- preRemove traffic-nnm
- postRemove\_traffic-nnm

<span id="page-53-0"></span>要删除主收集器,请执行以下步骤:

- 1 在主收集器系统上,转到以下位置: *<* 主收集器安装目录 *>***\**Uninstall\HPOvTRMiSPI
- 2 双击 setup 文件。遵循屏幕上的说明操作。

另外,可使用 Windows 系统的添加或删除程序 (卸载程序)功能删除 NNM iSPI Performance for Traffic。使用 "程序和功能"窗口时,选择 **HP NNM iSPI Performance for Traffic Master Collector** 条目。

### <span id="page-53-1"></span>从 NPS 删除 Traffic Report 扩展包

卸载主收集器时,必须手动卸载 NNM iSPI Performance for Traffic Report 扩展包。

要手动卸载 NNM iSPI Performance for Traffic Report 扩展包:

- 1 登录到正在运行 NPS 的系统。
- 2 转到以下目录: *<NPS* 安装目录 *>*\NNMPerformanceSPI\bin 在此实例中, *<NPS* 安装目录 *>* 是 NPS 的安装目录
- 3 使用 **statusALL.ovpl** 命令确保所有进程都在运行。
- 4 通过运行以下命令, 卸载 NNM iSPI Performance for Traffic Report 扩展包:
	- **uninstallExtensionPack.ovpl -p Interface\_Traffic**
	- **uninstallExtensionPack.ovpl -p Interface\_Traffic\_1\_min**
	- **uninstallExtensionPack.ovpl -p Interface\_Traffic\_15\_min**

# <span id="page-53-2"></span>卸载叶收集器

按照以下步骤删除 NNM iSPI Performance for Traffic 叶收集器:

要删除叶收集器,请执行以下步骤:

- 1 < 叶安装目录 >\Uninstall\HPOvTRLiSPI*<Leaf\_Install\_Dir>*
- 1 双击 setup 文件。
- 2 卸载初始化进程会提示您选择要使用的语言。安装程序之后将初始化卸载进程。在 "应用程序 维护"页面上,选择卸载,然后单击下一步。将打开"卸载前摘要"页面。
- 3 单击卸载。
- 4 完成卸载进程之后, 安装程序将打开"卸载完成"页面。单击完成。

另外,可使用 Windows 系统的添加或删除程序 (卸载程序) 功能删除 NNM iSPI Performance for Traffic。使用 "程序和功能"窗口时,选择 **HP NNM iSPI Performance for Traffic Leaf Collector** 条目。